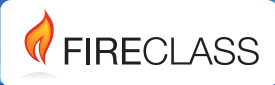

# **FC500IP** v3

Modulo IP **FIRECLASS** 

**FIRECLASS** IP Module

Módulo IP **FIRECLASS** 

Módulo IP **FIRECLASS** 

Manuale d'Installazione

Installation Manual

Manual de Instalación

Manual de Instalação

CE 0051

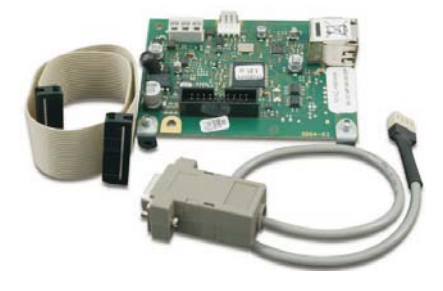

www.fireclass.net

# **INDICE/TABLE OF CONTENTS**

# **[ITALIANO 3](#page-2-0)**

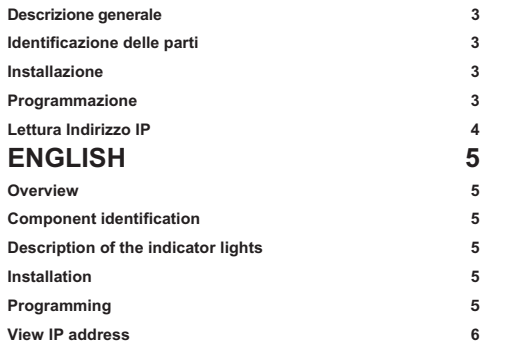

Per programmare il Modulo IP FC500IP fornito con questo manuale usare esclusivamente l'applicazione **FireClass500 Console** versione **1.1** o superiore. La Tyco declina ogni responsabilità nel caso in cui la Centrale venga manomessa da personale non autorizzato. L'installazione del Modulo IP FC500IP deve essere effettuata a regola d'arte, in accordo con le norme vigenti.

Il Modulo FC500IP è conforme ai requisiti richiesti dalle norme **EN54-21**.

-*Per le informazioni sull'installazione e la programmazione del modulo FC500IP sulla centrale antincendio FC501 fare riferimento al manuale di Installazione della centrale FC501 stessa.*

#### **Informazioni sul riciclaggio**

Si consiglia ai clienti di smaltire i dispositivi usati (centrali, rilevatori, sirene, accessori elettronici, ecc.) nel rispetto dell'ambiente. Metodi potenziali comprendono il riutilizzo di parti o di prodotti interi e il riciclaggio di prodotti, componenti e/o materiali.

#### **Direttiva Rifiuti di apparecchiature elettriche ed elettroniche (RAEE – WEEE)**

X Nell'Unione Europea, questa etichetta indica che questo prodotto NON deve essere smaltito insieme ai rifiuti domestici. Deve essere depositato in un impianto adeguato che sia in grado di eseguire operazioni di recupero e riciclaggio.

Il contenuto di questo manuale può essere soggetto a modifiche senza preavviso e non rappresenta un impegno da parte del costruttore.

To program IP Module FC500IP supplied with this manual, exclusively use the **FireClass500 Console** equipment version **1.1** or a higher version.

Tyco does not accept any responsibility if the Control panel is handled by unauthorized personnel.

The installation of IP Module FC500IP should be done in a state of the art mode, according to existing standards.

IP Module FC500IP complies with the regquirements of standards **EN54-21**.

-*For information about installing and programming of the FC500IP module on the FC501 fire control panel refer to the installation manual of the FC501 control panel.*

#### **Recycling warning**

You advises to dispose of used devices (control panels, detectors, sirens, electronic accessories, etc.) with full respect towards the environment. Methods which could be used includethe re-use of parts or of whole products and the recycling of products, components and/or materials.

**Waste Electrical and Electronic Equipment Directive (RAEE – WEEE)** Ă

Within the European Union, this label indicates that this product should NOT be disposed of along with domestic refuse. It should be placed in a suitable bin from where it would be possible to perform recovery and recycling operations.

The contents of this manual may be subject to changes without any former warning and does not represent any commitment on the part of manufacter.

# **SPANISH 7**

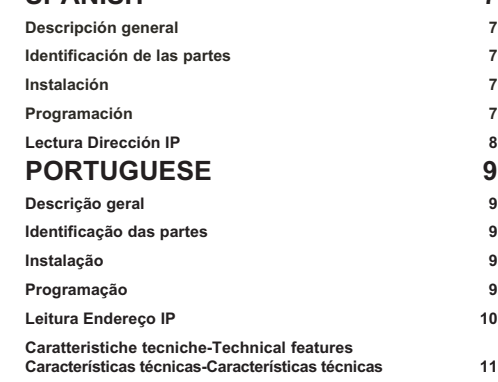

Para programar el Módulo FC500IP acompañado de estas instrucciones, utilizar exclusivamente la aplicación **FireClass500 Console** versión 1.1 o superior.

La Tyco declina cualquier tipo de responsabilidad en el caso que el Módulo FC500IP suministrado con estas instrucciones sea forzado por personal no autorizado. La instalación del Módulo FC500IP debe regularse perfectamente, respetando las normas vigentes.El Módulo FC500IP está en conformidad con los requisitos indicados en las normas **EN54-21**.

-*Para obtener información sobre la instalación y la programación del módulo FC500IP en el panel de control de incendio FC501 consulte el manual de instalación del panel de control FC501 sí mismo.*

#### **Informaciones sobre el reciclado**

Se aconseja a los clientes reciclar los dispositivos usados (centrales, detectores, sirenas, acessorios electrónicos, etc.) respetando el medio ambiente. Métodos potenciales incluyen la reutilización de piezas o de productos enteros y el reciclado de productos, componentes y/o materiales.

### **Directiva sobre Resíduos de Equipamientos Eléctricos y Electrónicos (REEE – WEEE)**

⊠ En la Unión Europea, esta etiqueta indica que este producto en el debe ser tratado conjuntamente con los resíduos domésticos. Debe ser depositado en una instalación adecuada que sea capaz de realizar operaciones de valoración y del reciclado. El contenido de estas instrucciones puede modificarse sin preaviso y no implica un compromiso por el fabricante .

Para programar o módulo FC500IP fornecido com este manual, use exclusivamente a aplicação **FireClass500 Console** versão **1.1** ou superior.

A Tyco declina toda e qualquer responsabilidade no caso em que o Módulo FC500IP fornecido com estas instruções tenha sido adulterado por pessoal não autorizado. A instalação do Módulo FC500IP deve ser efectuada conforme as regras de arte, de acordo com as normas em vigor.

O Módulo FC500IP está conforme aos requisitos pedidos pelas normas **EN54-21**.

-*Para obter informações sobre a instalação e programação do módulo FC500IP na central alarme de incêndio FC501, consulte o manual de instalação da central FC501*

#### **Informações sobre a reciclagem**

Recomendamos aos clientes de reciclarem os dispositivos usados (centrais, detectores, sirene, acessórios electrónicos, etc.) respeitando o ambiente. Métodos potenciais incluem a reutilização de peças ou de produtos inteiros e a reciclagem de produtos, componentes e/ou materiais.

### **Directiva Resíduos de Equipamentos Eléctricos e Electrónicos (REEE – WEEE**)

⊠ Na União Europeia, esta etiqueta indica que este produto NÃO deve ser tratado juntamente com os resíduos domésticos. Deve ser depositado numa instalação adequada que seja capaz de realizar operações de valorização e reciclagem.

O conteúdo deste manual de instruções pode estar sujeito à modificações sem aviso prévio e não representa um compromisso pelo fabricante.

# <span id="page-2-0"></span>**Descrizione generale**

La FC500IP è un Modulo IP che permette di collegare le centrali della serie FC500 ad una rete LAN. Il Modulo IP può essere collegato ad una rete LAN tramite un indirizzo IP statico oppure tramite l'indirizzamento dinamico DHCP.

All'interno della rete stessa, mediante l'applicazione FireClass500 console, sarà possibile effettuare tutte le operazioni che possono essere effettuate dall'applicazione via seriale. Inoltre se si dispone di un indirizzo IP pubblico è possibile effettuare le operazioni di telegestione e telecontrollo della centrale da qualsiasi parte del mondo, avendo a disposizione un accesso alla rete Internet.

-*In ogni istante un solo PC può essere collegato alla Centrale via LAN o WAN. Il tentativo di collegare un altro PC alla stessa centrale sarà impedito.*

# **Identificazione delle parti**

Nelle istruzioni, i numeri in grassetto fanno riferimento alle parti identificate nella Figura [1,](#page-10-0) che si trova in fondo alle istruzioni, e descritte nella tabella seguente.

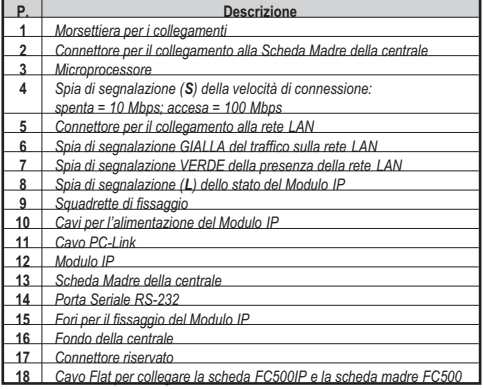

#### $\blacksquare$  Descrizione delle spie

Il Modulo IP è dotato delle spie descritte di seguito.

**Spia GIALLA (6)** Questa spia si trova sul connettore per la rete LAN (**5**) e mostra la presenza di traffico tra il Modulo IP e la rete LAN.

**Spia VERDE (7)** Questa spia si trova sul connettore per la rete LAN (**5**) e mostra la presenza della rete LAN:

 $\triangleright$  accesa = rele LAN presente;  $\triangleright$  spenta = rete LAN assente.

**Spia S (4)** Mostra le velocità di connessione alla rete LAN:

 $\triangleright$  spenta = 10 Mbps;  $\triangleright$  accesa = 100 Mbps.

Spia L (8) Mostra gli eventi elencati nella tabella seguente.

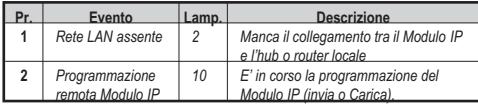

-*Il software, usato per la programmazione del modulo IP, può dare la possibilità di abilitare/disabilitare la segnalazione degli eventi elencati nella tabella precedente. Finchè il modulo IP non viene programmato da software, è abilitata solo la segnalazione di "Rete LAN assente"*

Se si verifica una degli eventi elencati nella tabella precedente, la spia **L** lampeggia il numero di volte indicato nella colonna **Lamp.** con una pausa di 1 secondo.

Se si verificano più eventi contemporaneamente la spia **L** mostra quello con priorità maggiore (vedere la colonna **Pr.** nella tabella precedente). Il lampeggio lento (ogni 5 sec. circa) della spia **L** indica il normale funzionamento della scheda.

## **Uscita Open Collector**

Il modulo IP dispone di un'uscita Open Collector, vedere OC su Morsettiera (1). Questa uscita si attiva (va a massa) per i seguenti eventi:

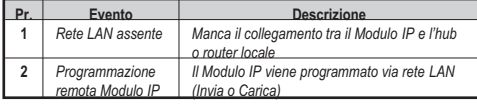

-*Il software usato per la programmazione del modulo IP, può dare la possibilità di abilitare/disabilitare l'attivazione dell'uscita Open Collector per gli eventi elencati nella tabella precedente. Finchè il modulo IP non viene programmato da software, l'attivazione dell'uscita è disabilitata.*

# **Installazione**

Il Modulo IP va installato sul fondo della centrale, come mostrato nella Figura [1](#page-10-0), che si trova in fondo alle istruzioni, e descritto di seguito.

- A Prima d'installare il Modulo IP, togliere l'alimentazione della centrale (de**vono essere scollegate la rete elettrica e le batterie). Se ciò non fosse possibile, collegare per ultima l'alimentazione del Modulo IP: prima il morsetto [M] poi il morsetto [+V].**
- **1.** Aprire la centrale, come descritto nelle relative istruzioni.
- **2.** Fissare il Modulo IP sul fondo della centrale, in corrispondenza dei fori **15**, tramite le viti fornite in dotazione.
- **3.** Collegare il connettore **2** del Modulo IP alla Porta Seriale della centrale (**14**), tramite il Cavo PC-Link fornito in dotazione (**11**).

**iasa di karatera il cavo Flat (vedi nota ultima pagina).**<br>In alternativa usare il cavo Flat (vedi nota ultima pagina).

**4.** Collegare il connettore **5** alla rete LAN tramite un cavo Ethernet.

-*Usare un cavo Ethernet schermato (STP o FTP) categoria 5 o superiore.*

- **5.** Se previsto, collegare il morsetto [OC] della morsettiera **1**.
- **6.** Collegare i morsetti [+V] e [ $\rightarrow$ ] della morsettiera 1, rispettivamente ai morsetti [12V] e [M] della scheda madre della centrale(**16**).
- **7.** Ripristinare l'alimentazione della centrale.
- **8.** Programmare il Modulo IP come descritto nel par. "Programmazione".

## **Programmazione**

L'impostazione e la programmazione dei parametri relativi al Modulo IP si effettua tramite l'applicazione **FireClass500 Console**.

In questo paragrafo si descrivono i parametri relativi al Modulo IP. Per maggiori informazioni sull'installazione e sull'uso dell'applicazione FireClass500 Console, sulle procedure di programmazione, sugli altri parametri non descritti in questo paragrafo, leggere il MANUALE D'INSTALLAZIONE della centrale.

L'impostazione e la programmazione dei parametri relativi al Modulo IP, si effettuano tramite la pagina **Modulo IP**, come descritto di seguito.

## ■ Pagina Modulo IP

La pagina Modulo IP è per la programmazione dei parametri relativi al Modulo IP, come descritto di seguito.

**Connetti a** Questa sezione è per l'impostazione dei parametri necessari per comunicare con il Modulo IP.

 **Indirizzo IP** – Digitare l'indirizzo IP assegnato al Modulo IP che si vuole programmare oppure, se è stata programmata la modalità DHCP (indirizzo IP dinamico), chiedere all'amministratore della rete l'indirizzo IP assegnato al Modulo IP oppure seguire la procedura del par. "Lettura Indirizzo IP" per leggere l'indirizzo IP sul display della Centrale.

L'impostazione di fabbrica è 192.168.0.101.

- **Porta Scheda IP** Digitare la porta assegnata al Modulo IP che si vuole programmare (chiedere all'amministratore della rete). L'impostazione di fabbrica è 3064.
- **Codice Scheda IP** Digitare il codice di accesso assegnato al Modulo IP che si vuole programmare
- L'impostazione di fabbrica è 5555.
- **Chiave di crittografia** Digitare la chiave di crittografia assegnata al Modulo IP che si vuole programmare.

L'impostazione di fabbrica sono 32 zeri.

Pulsanti La sezione raccoglie i pulsanti per effettuare le operazioni descritte di seguito, sul Modulo IP collegato (vedere "Connetti a").

**Invia dati al Modulo IP** – Selezionare questo pulsante per inviare le impostazioni della pagina al Modulo IP collegato.

**Carica dati dal Modulo IP** – Selezionare questo pulsante per caricare le impostazioni programmate nel Modulo IP collegato.

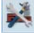

**Impostazioni di Fabbrica** – Selezionare questo pulsante per ripristinare le impostazioni di fabbrica del Modulo IP collegato.

**Aggiornamento Firmware** – Selezionare questo pulsante per aggiornare il firmware del Modulo IP collegato.

**Reset scheda IP**– Selezionare questo pulsante per resettare il Modulo IP collegato.

**Indirizzo IP** Questa sezione è per l'impostazione dei parametri relativi all'Indirizzo IP.

- **IP Automatico DHCP** Selezionare questa opzione se si vuole usare l'indirizzamento dinamico per il Modulo IP che si sta programmando.
- **IP statico** Selezionare questa opzione se si vuole assegnare un Indirizzo IP statico al Modulo IP che si sta programmando, quindi impostare i parametri seguenti. – **Indirizzo IP**: digitare l'Indirizzo IP che si vuole assegnare al Modulo IP; l'amministratore della rete vi fornirà questa informazione;

l'impostazione di fabbrica è 192.168.0.101

– **Maschera di sottorete**: deve essere uguale alla Maschera di Sottorete per la rete locale; per ogni rete locale c'è una sola Maschera di Sottorete valida; tutti i nodi della stessa sottorete useranno la stessa Maschera di Sottorete; l'amministratore della rete vi fornirà questa informazione;

l'impostazione di fabbrica è 255.255.0.0

– **Indirizzo IP Gateway**: digitare l'indirizzo IP del Gatway locale che può essere usato dal Modulo IP per collegarsi ad un PC esterno alla rele LAN (rete WAN); L'impostazione di fabbrica è 0.0.0.0

**Opzioni generali** Questa sezione è per l'impostazione delle opzioni generali del Modulo IP.

- **Chiave di crittografia** Se programmata, il Modulo IP userà questa chiave per cifrare e decifrare i pacchetti scambiati con il PC. La Chiave di Crittografia può essere costituita da 1 a 32 caratteri esadecimali. Per disabilitare la crittografia, digitare 0 (zero). Se la Chiave di Crittografia non corrisponde con quella del Modulo IP, la comunicazione tra il PC e il Modulo IP NON è possibile. L'impostazione di fabbrica è 0 (la Chiave di Crittografia non è usata).
- **Porta Scheda IP** È la porta che deve essere usata per comunicare con il Modulo IP. L'impostazione di fabbrica è 3064.
- **Porta Centrale** È la porta che deve essere usata per comunicare con la Centrale. L'impostazione di fabbrica è 3062.
- **Codice Scheda IP** Questo codice viene usato quando si usa FireClass 500 Console per programmare, da remoto o in locale, il Modulo IP. Il Codice deve essere costituito da 4 cifre esadecimali. L'impostazione di fabbrica è 5555.
- **Timeout connessione non trafficata** Digitare il tempo massimo che può trascorrere senza che siano transitati dati, dopo il quale la connessione viene chiusa. L'impostazione di fabbrica è 20 secondi.

**Maschera Guasti LED/Maschera Guasti Uscita** Questa sezione permette di abilitare/disabilitare la segnalazione da parte dell'uscita OC e dalla spia **L** (**8**), di alcuni degli eventi riconosciuti dal Modulo IP: **Rete assente**, **Programmazione centrale**. (Leggere il par. "Descrizione delle spie" per la descrizione degli eventi.) Un segno di spunta indica che l'evento corrispondente viene segnalato! Di fabbrica è abilitata la segnalazione dell'evento Rete LAN assente.

**Opzioni di sola lettura** I valori di questa sezione non sono modificabili. Essi mostrano alcune informazioni relative al Modulo IP collegato.

- **MAC Address** Mostra il MAC Address del Modulo IP: il MAC Address è un numero assegnato ad ogni dispositivo IP che lo identifica in modo univoco in tutto il mondo.
- **Versione software** Mostra la versione del programma che sta girando sul Modulo IP.
- **Versione boot** Mostra la versione del boot.
- **Indirizzo IP corrente** Mostra l'Indirizzo IP assegnato al Modulo IP.

**Velocità Ethernet** Questa sezione è per l'impostazione dei parametri relativi all'interfaccia Ethernet del Modulo IP: di fabbrica è abilitata l'impostazione Auto.

 **Automatica** – Se questa opzione è abilitata il Modulo IP prenderà i valori di Velocità e Duplex, dalla rete.

Se questa opzione è disabilitata i valori di Velocità e Duplex devono essere impostati come descritto di seguito.

- **Speed** Se l'opzione Auto è disabilitata, impostare la Velocità (Speed) appropriata: **10 Mbps** o **100 Mbps**.
- **Duplex** Se l'opzione Auto è disabilitata, impostare la Modalità di Scambio Dati (Duplex) appropriata: **Half** o **Full**

**Polarità Uscita** Questa sezione è per l'impostazione del modo di funzionamento dell'uscita OC del Modulo IP.

- **Apri su guasto** L'uscita è appesa quando è presente un guasto (impostazione di fabbrica).
- **Chiudi su guasto** L'uscita è collegata alla massa quando è presente un guasto.

#### - **Prima programmazione**

Per programmare la prima volta il Modulo IP si deve creare una rete LAN costituita dal Modulo IP e dal PC. Procedere come descritto di seguito.

- **1.** Scollegare il cavo di rete dal PC, se presente.
- **2.** Collegare il Modulo IP al PC tramite un cavo di rete.
- **3.** Cambiare l'indirizzo IP del PC in 192.168.0.XXX; (Vedere più avanti)
- **4.** Avviare l'applicazione FireClass 500 Console.
- <span id="page-3-0"></span>**5.** Impostare l'indirizzo IP del Modulo IP su un indirizzo valido per la rete alla quale sarà collegato.
- **6.** Selezionare il pulsante (Invia al Modulo IP): assicurarsi che il **Codice Modulo IP** sia 5555.
- **7.** Ripristinare l'indirizzo IP originario del proprio PC (Vedere più avanti).

**8.** Ripristinare il cablaggio originale e collegare la FC500IP alla rete definitiva.

**Cambiare l'indirizzo IP del PC** In ambiente Windows XP o successivo, procedere come descritto di seguito.

- **1.** Aprire la finestra delle proprietà di rete.
- **2.** Selezionare la scheda **Protocollo Internet (TCP/IP)**.
- **3.** Selezionare il pulsante **Proprietà**: sarà aperta la finestra **Proprietà Protocollo Internet (TCP/IP)**.
- **4.** Abilitare l'opzione **Utilizza il seguente indirizzo IP**.

**5.** Inserire il valore 192.168.0.XXX nel campo **Indirizzo IP** (con XXX diverso da 101). Terminata la programmazione del Modulo IP ripristinare l'indirizzo IP del PC seguendo la stessa procedura.

#### **Ricevitori IP**

 **Codice Account** – Rappresenta un codice univoco adottato dal ricevitore espresso con 10 cifre esadecimali (da 0 a F) per riconoscere la scheda FC500IP. Valore di default: (0000FFFFFF).

-*I valori 0000FFFFFF, FFFFFFFFFF e 0000000000 non sono validi.*

- **Supervisione** Per abilitare la Supervisione, mettere la spunta a questa opzione. **Principale**
- **Indirizzo IP** È l'indirizzo IP assegnato al ricevitore con il quale ci si vuole interfacciare. Viene fornito dal gestore del servizio di vigilanza.Se non si collega un ricevitore IP, programmare l'indirizzo 0.0.0.0. Valore di default: 000.000.000.000.
- **Porta Locale** e **Porta Remota** Questi valori rappresentano le porte da utilizzare per comunicare con il ricevitore. Viene fornito dal gestore del servizio di vigilanza. Valori di default: 3060 (**Porta Locale**) e 3061 (**Porta Remota**). **Backup**
- **Indirizzo IP –** È l'indirizzo IP assegnato al secondo ricevitore con il quale ci si vuole interfacciare. Valore di default: 000.000.000.000.

-*Da utilizzare solo come ricevitore di backup, non supervisionabile.*

 **Porta Locale** e **Porta Remota–** Questi valori rappresentano le porte da utilizzare per comunicare con il ricevitore di backup. Valori di default: 3065 (**Porta Locale**) e 3066 (**Porta Remota).**

**Terzo**

- **Example IP** È l'indirizzo IP assegnato al ricevitore del sistema domotico con il quale ci si vuole interfacciare. Viene fornito dal gestore del servizio di vigilanza. Valore di default: 40000.
- **Porta Locale** e **Porta Remota** Vedere la documentazione del sistema domotico. Viene fornito dal gestore del servizio di vigilanza. Valori di default: 40001.

-*Da utilizzare solo per integrazione con sistemi domotici, non supervisionabile.*

#### ■ Ripristino delle impostazioni di fabbrica

È possibile ripristinare le impostazioni di fabbrica come descritto di seguito.

-*Con il ripristino delle impostazioni di fabbrica NON sarà più possibile comunicare con il Modulo IP e con la centrale attraverso la rete LAN, ma solo co n la procedura descritta nel par. "Prima programmazione".*

**Via software** Selezionare il pulsante (Impostazioni di Fabbrica) della pagina Modulo IP.

**Via hardware** Procedere come descritto di seguito.

- **1.** Togliere l'alimentazione del Modulo IP: scollegare il il morsetto [+V] della morsettiera **1**.
- **2.** Scollegare il cavo PC-Link (**11**) dal connettore **2** (o scollegare il cavo Flat- vedi nota ultima pagina).
- **3.** Cortocircuitare i primi due terminali del connettore **2**, contrassegnati con il simbolo .
- **4.** Alimentare il Modulo IP (ricollegare il morsetto [+V] della morsettiera **1**) tenendo cortocircuitati i terminali del connettore **2**, fino a quando la spia **S** (4) non lampeggia.
- **5.** Ricollegare il cavo PC-Link (**11**) al connettore **2** (o ricollegare il cavo Flat- vedi nota ultima pagina).

# **Lettura Indirizzo IP**

L'indirizzo IP assegnato al Modulo IP può essere letto sul display della Centrale, come descritto si seguito.

- **1.** Premere **F2** (Analizza)
- **2.** Premere il tasto **6** (Comunic.): il display mostra la Versione Firmware (**ver FW**) e l'indirizzo IP (**INDIR**) del Modulo IP (vedere la riga del display contrassegnata con **IP**).

# <span id="page-4-0"></span>**Overview**

The FC500IP is an IP Module which is used to connect control units in the FC500 range to a LAN. The IP Module may be connected to a LAN using a private IP address or a DHCP address. The same procedures may be performed using the FireClass500 console application, either through the serial port or the network. With a public IP address, it is also possible to manage and monitor the control unit form anywhere in the world, as long as you have access to the Internet.

-*Only one PC may be connected to the control unit at a time, via LAN or WAN. Any attempt to connect another PC to the same control unit will fail.*

# **Component identification**

Throughout the instruction manual, numbers in bold refer to the components identified in Figure 1 (this can be found at the end of the instruction manual). These components are described in the following table:

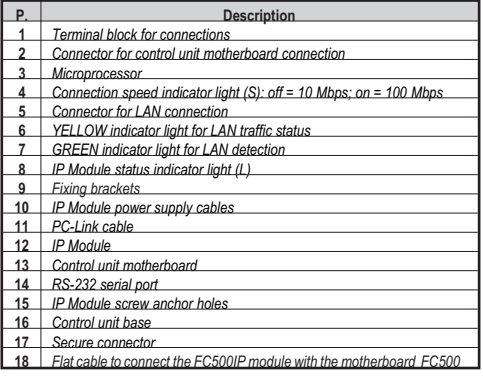

# **Description of the indicator lights**

The IP Module is equipped with the following indicator lights:

**YELLOW light (6)** This indicator light is located on the LAN connector (**5**) and provides a signal when traffic is detected between the IP Module and the LAN.

**GREEN light (7)** This indicator light is located on the LAN connector (**5**) and provides a signal when the LAN is detected:

 $\triangleright$  lit = LAN detected; off =  $\triangleright$  LAN not detected.

**S indicator light (4)** Displays the LAN connection speed:

 $\triangleright$  off = 10 Mbps;  $\triangleright$  lit = 100 Mbps.

**L indicator light (8)** Displays the events listed in the table below.

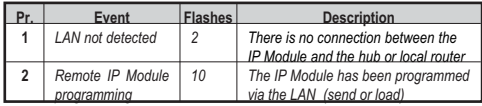

*<del>■</del><br>■ The software used for programming the IP module offers the option of enabling/disabling the signals for the events listed in the table above. Only the "LAN not detected" signal is enabled by default until the IP module is programmed using the software provided*

If one of the events listed in the above table occurs, the **L** indicator light flashes a number of times to correspond with the value given in the **Flashes** column, with an interval of 1 second. If several events occur simultaneously, the **L** indicator light will signal the event with the greatest priority (see **Pr.** column in the above table). The slow

blinking (about every 5 sec.) of **L** indicator shows the normal operation of board.

#### $\blacksquare$  Open collector output

The IP module has an Open Collector output, see the OC on the terminal block (1). This output is activated (it goes to the earthing system) for the following events:

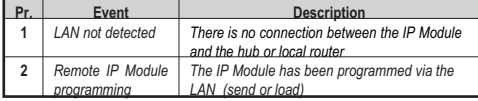

*■***<br>■ The software used for programming the IP module offers the option of ena***bling/disabling the Open Collector outlput for the events listed in the table above. Until the IP module is programmed using the software provided, the Open Collector output is disabled.*

# **Installation**

The IP Module should be installed to the base of the control unit, as illustrated in Figure 1 (which can be found at the end of the instruction manual). Proceed as follows:

- !**Before installing the IP Module, cut the control unit off from its power supply (it should be disconnected from the electricity mains and the batteries). If this is not possible, do not connect the IP Module power supply until the very end of the process: connect terminal [M] first, followed by terminal [+V].**
- **1.** Open the control unit as described in the corresponding set of instructions.

**2.** Fix the IP Module to the base of the control unit using the screws supplied, making sure it is correctly aligned with the screw anchor holes (**15**).

**3.** Connect connector **2** on the IP Module to the serial port on the control unit (**14**) using the PC-Link cable supplied (**11**).

-*Alternatively use the flat cable (see note last page).*

**4.** Connect connector **5** to the LAN using an Ethernet cable.

-*Use a category 5 (or better) shielded Ethernet cable (STP or FTP).*

**5.** Where present, connect the [OC] terminal to terminal block **1**.

**6.** Connect terminals [+V] and [M] on terminal block **1** to the corresponding terminals [12 V] and [M] on the control unit motherboard (**16**).

**7.** Reconnect the control unit to the power supply.

**8.** Program the IP Module as described in the "Programming" paragraph.

# **Programming**

Using the **FireClass500 Console** application. This paragraph describes the parameters corresponding to the IP Module. For further information relating to the installation and operation of the FireClass500 Console application, programming procedures and any other parameters not described in this paragraph, please refer to the control unit INSTRUCTION MANUAL. The parameters corresponding to the IP Module may be selected and programmed via the **IP Module** screen as described below.

## $\blacksquare$  **IP Module screen**

The IP Module screen is used to program the parameters corresponding to the IP Module as described below.

**Retrieve information from ...** This section is used to set the parameters required for communication with the IP Module.

 **IP address** – Enter the IP address assigned to the IP Module you wish to program or, if DHCP (dynamic IP address) mode has been selected, contact the network administrator to request details of the IP address assigned to the IP Module. Alternatively, follow the procedure outlined in the "View IP address" paragraph to view the IP address on the control unit display.

The default setting is 192.168.0.101.

 **IP Module port** – Enter the details of the port assigned to the IP Module you wish to program (contact the network administrator).

The default setting is 3064.

- **IP Module code** Enter the access code assigned to the IP Module you wish to program. The default setting is 5555.
- **Encryption key** Enter the encryption key assigned to the IP Module you wish to program. The default setting is 32 zeros.

**Procedure** The Procedure section separates the buttons into groups in order to carry out certain procedures (described below) for the connected IP Module (see "Retrieve information from…").

*Download to IP Module – Select this button to download the settings programmed on the connected IP Module.*

*Upload from IP Module – Select this button to send the settings from the screen to the connected IP Module.*

*Default settings – Select this button to restore the default settings of the connected IP Module.*

*Update firmware – Select this button to update the firmware for the connected IP Module.*

<span id="page-5-0"></span>*IP Board Reset – Select this button to reset the IP Module connected.*

**IP address** This section is used to set the parameters corresponding to the IP address.

- **DHCP** Select this option if you wish to use a dynamic address for the IP Module you are programming.
- **Manual settings** Select this option if you wish to assign a static IP address to the IP Module you are programming, then set the following parameters:

- **IP address**: enter the IP address to be assigned to the IP Module; the network administrator will provide you with this information. The default setting is 192.168.0.101.

- **Subnet mask**: this must be the same as the subnet mask for the local network; only one subnet mask is valid for each local network. All nodes on the same subnet will use the same subnet mask; the network administrator will provide you with this information. The default setting is 255.255.0.0.

-**Gateway IP address**: enter the IP address of the local gateway which may be used by the IP Module to connect to a PC outside the LAN (WAN). The default setting is 0.0.0.0.

**General options** This section is used to select the general options for the IP Module.

 $\geq$  **Encryption key** – If it has been programmed, the IP Module will use this key to encode and decode the packets exchanged with the PC. The encryption key may include between 1 and 32 hexadecimal characters. To disable encryption, enter 0 (zero). If the encryption key does not correspond to that of the IP Module, communication between the PC and the IP Module will NOT be permitted.

The default setting is 0 (encryption key not enabled).

- **Console port** This is the port which should be used to communicate with the IP Module. The default setting is 3064.
- **DLS port** This is the port which should be used to communicate with the control unit. The default setting is 3062.
- **Console code** This code should be applied when the FireClass 500 Console is used to program the IP Module, either remotely or locally. The code should consist of 4 hexadecimal digits. The default setting is 5555.
- $\triangleright$  **Idle Connection Timeout** Enter the maximum time period during which no data is transmitted before the connection is terminated.

The default setting is 20 seconds.

**LED Trouble mask / Output Trouble mask** This section can be used to enable/disable signals from the OC output and the indicator light **L** (**8**), for certain events recognised by the IP Module: **Network Absent, TLink Remote Programming,** (see paragraph "Description of the indicator lights" for a description of these events). A tick indicates that the corresponding event will be signalled! The LAN not detected event indication is enabled by default.

**Read-only options** The values in this section cannot be modified. They display information relating to the connected IP Module.

- **MAC Address** Displays the MAC address of the IP Module: the MAC address is a unique identification number assigned to every IP device throughout the world.
- **Software version** Displays the version of the program running on the IP Module.
- **Boot version** Displays the boot version.
- **Current IP address** Displays the IP address assigned to the IP Module.

**Ethernet speed** This section is used to set the parameters corresponding to the Ethernet interface of the IP Module: the Auto setting is selected by default.

- **Auto** If this option is enabled, the IP Module will take the speed and duplex values from the network. If this option is disabled, the speed and duplex values must be set as described below.
- **Speed** If the Auto option is disabled, set the speed value as appropriate: **10 Mbps** or **100 Mbps**.
- **Duplex** If the Auto option is disabled, set the Data exchange (Duplex) mode as appropriate: **Half** or **Full.**

**Output polarity** This section is used to set the operating mode of the OC output on the IP Module.

- **Open on trouble** The outlet is suspended when a breakdown occurs (default setting).
- $\triangleright$  **Close on trouble** The output is connected to the earthing system when a breakdown occurs.

#### - **Initial programming**

To program the IP Module for the first time, a LAN consisting of the IP Module and the PC must be created. Proceed as follows:

- **1.** Disconnect the network cable from the PC., if present.
- **2.** Connect the IP Module to the PC using a network cable.
- **3.** Change the IP address of the PC to 192.168.0.XXX (see below).
- **4.** Start the FireClass 500 Console application.

**5.** Set the IP address of the IP Module to an address which is valid for the network to which it will be connected.

- 
- **6.** Select the button (Send to IP Module): make sure that the **IP Module code**
- is 5555.
- **7.** Restore the original IP address of the PC (see below).
- **8.** Reinstall the original wiring and connect the FC500IP to the established network.

**IP Receiver**

- **Account Code** The account number is used by the central station to distinguish between transmitter. There is one account number programmable for the FC500IP. Default value: (0000FFFFFF).
- -*Account codes 0000FFFFFF,FFFFFFFFFF and 0000000000 are not valid accounts.*

**Supervision** – To enable Supervision mode, to tick this option.

**Main**

- $\overline{\triangleright}$  **IP** Address Static IP address for the receiver. Program the IP address of the central station receiver. If a IP receiver is not connected program 0.0.0.0 address. Default value: 000.000.000.000.
- **Local Port** and **Remote Port** These values show the ports to communicate with receiver. The same receiver supplies these values. Default values:3060 (**Local Port**) and 3061 (**Remote Port**).

#### **Backup**

 **Receiver IP** – Static IP address for the second receiver. Program the IP address of the second receiver. Default value: 000.000.000.000.

-*The receiver will be used for backup only; not checked.*

 **Local Port** and **Remote Port –** These values represent the ports to be used for communication with the backup receiver.

Default values: 3065 (**Local Port**) and 3066 (**Remote Port**). **Third**

 **Receiver IP** – This is the IP address assigned to the receiver of the domotics system with which you wish to interact. It is supplied by the receiver itself. Default value: 40000.

**Local Port** and **Remote Port** – These values represent the ports to be used when communicating with the domotics system receiver. They are supplied by the receiver itself. Default value: 40001.

-*The receiver will be used for the domotics system only; not checked.*

**Changing the IP address of the PC** For Windows XP or later versions, proceed as follows:

- **1.** Open the network connection properties window.
- **2.** Select the **Internet Protocol (TCP/IP)** tab.

**3.** Select the **Properties** button: The **Properties – Internet Protocol (TCP/IP)** window will be opened.

**4.** Enable the option "**Use this IP address**".

**5**. Enter the value 192.168.0.XXX in the **IP address** box (with XXX other than 101). Once the IP Module programming is complete, restore the IP address of the PC using the same procedure.

#### ■ Restore default settings

The default settings may be restored as described below.

**as When the default settings are restored, it will NO LONGER be possible to communi***cate with the IP Module and the control unit via the LAN; communication will only be possible using the procedure described in the paragraph "Initial programming*

**Via software** Select the button (Default settings) on the IP Module screen.

**Via hardware** Proceed as follows:

**1.** Disconnect the IP Module from the power supply: disconnect terminal [+V] on terminal block **1**.

**2.** Disconnect the PC-Link cable (**11**) from connector **2** (or disconnect the flat cable, see note last page).

**3.** Short-circuit the first two terminals on connector **2**, marked with the symbol .

**4.** Restore the IP Module power supply (reconnect the [+V] terminal on terminal block **1**) while keeping the terminals on connector **2** short-circuited, until the **S** indicator light (**4**) begins to flash.

**5.** Reconnect the PC-Link cable (**11**) to connector **2** (or reconnect the flat cable, see note last page).

# **View IP address**

The IP address assigned to the IP Module may be viewed on the control unit display. To do so, proceed as follows:

**1.** Press **F2** (Analyze)

**2.** Press button **6** (Communic.): the firmware version (**FW ver**) and IP address (**ADDR**) of the IP Module will appear on the display (watch the line marked with **I** on the display).

## <span id="page-6-0"></span>**Descripción general**

FC500IP es un Módulo IP que permite conectar las centrales de la serie FC500 a una red LAN. El Módulo IP se puede conectar a una red LAN por medio de una dirección IP privada o bien por medio del direccionamiento dinámico DHCP. Dentro de la red, por medio de la aplicación FireClass500 console, será posible realizar todas las operaciones que puedan ser efectuadas desde la aplicación por vía serial. Además, si se dispone de una dirección IP pública, es posible realizar las operaciones de telegestión y telecontrol de la central desde cualquier parte del mundo, teniendo a disposición un acceso a la red Internet.

-*En todo momento sólo un PC puede conectarse a la Central vía LAN o WAN. El intento de conectar otro PC a la misma central será impedido.*

#### **Identificación de las partes**

En las instrucciones, los números en negrita hacen referencia a las partes identificadas en la Figura 1, que se encuentra al final de las instrucciones y se describen en la siguiente tabla.

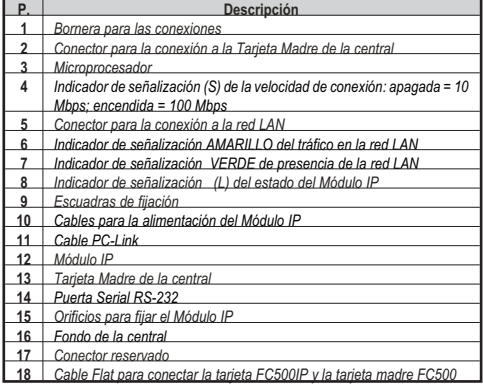

#### ■ Descripción de los indicadores

El Modulo IP está dotado de los indicadores descritos a continuación.

**Indicador AMARILLO (6)** Este indicador se encuentra en el conector para la red LAN (**5**) y muestra la presencia de tráfico entre el Módulo IP y la red LAN. **Indicador VERDE (7)** Este indicador se encuentra en el conector para la red LAN (**5**) y muestra la presencia de la red LAN:

 $\triangleright$  Encendido = relé LAN presente;  $\triangleright$  apagado = red LAN ausente.

**Indicador S (4)** Muestra las velocidades de conexión a la red LAN:  $\geq$  apagado = 10 Mbps;  $\geq$  encendido = 100 Mbps

**Indicador L (8)** Muestra los eventos de la tabla siguiente.

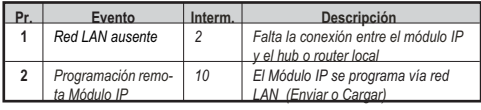

-*El software empleado para la programación del módulo IP ofrece la posibilidad de habilitar/deshabilitar la señalización de los eventos enumerados en la tabla siguiente. Hasta que el software no programa el módulo IP, sólo está habilitada la señalización "Red LAN ausente"*

Si se produce uno de los eventos de la tabla anterior, el indicador **L** parpadea el número de veces indicado en la columna **Intermitencia** con una pausa de 1 segundo. Si se producen varios eventos simultáneamente, el indicador **L** muestra aquel con mayor prioridad (ver la columna **Pr.** de la tabla anterior). El lento parpadear (cada 5 segundos aprox.) del indicador **L** indica el normal funcionamiento de la tarjeta.

#### ■ Salida Open Collector

El módulo IP dispone de una salida Open Collector, ver OC en la Bornera (1). Esta salida se activa (se conecta a masa) para los siguientes eventos:

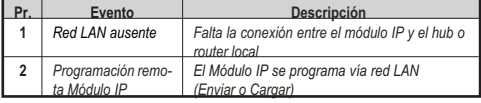

-*El software empleado para la programación del módulo IP puede ofrecer la posibilidad de habilitar/deshabilitar la salida Open Collector de los eventos enumerados en la tabla anterior. Hasta que el software no programa el módulo IP, la activación de la salida está deshabilitada.*

#### **Instalación**

El Módulo IP se instala en el fondo de la central, como lo muestra la Figura 1, que se encuentra en el fondo de las instrucciones y se describe a continuación.

- !**Antes de instalar el Módulo IP, desconectar la alimentación de la central (deben desconectarse la red eléctrica y las baterías). Si esto no fuese posible, conectar al final la alimentación del Módulo IP: primero el borne [M] y luego el borne [+V].**
- **1.** Abrir la central, como se describe en las instrucciones respectivas.

**2.** Fijar el Módulo IP al fondo de la central, en correspondencia con los orificios **15**, mediante los tornillos suministrados en dotación.

**3.** Conectar los conectores **2** del Módulo IP a la Puerta Serial de la central (**14**), mediante el Cable PC-Link suministrado en dotación (**11**).

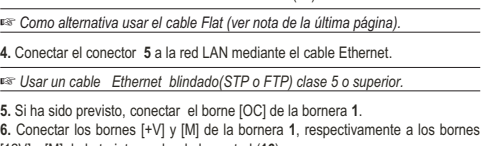

[12V] y [M] de la tarjeta madre de la central (**16**).

**7.** Restablecer la alimentación de la central.

**8.** Programar el Módulo IP como se ha descripto en el párrafo "Programación".

#### **Programación**

La fijación y la programación de los parámetros relativos al Módulo Ip se realizan por medio de la aplicación FireClass500 Console. En este párrafo se describen los parámetros relativos al Módulo IP. Para mayor información sobre la instalación y sobre el uso de la aplicación FireClass500 Console, sobre los procedimientos de programación, sobre los otros parámetros no descritos en este parágrafo, leer el MANUAL DE INSTALACIÓN de la central. La fijación y programación de los parámetros relativos al Módulo IP, como se describe a continuación.

#### ■ Página Módulo IP

La página Módulo IP es para la programación de los parámetros relativos al Módulo IP, como se describe a continuación.

**Recuperar información de…** Esta sección es para la fijación de los parámetros necesarios para comunicar con el Módulo IP.

- **Dirección IP** Digitar la dirección IP asignada al Módulo IP que se desea programar o bien, si se ha programado la modalidad DHCP (dirección IP dinámico), solicitar al administrador de la red la dirección IP asignada al Módulo IP o bien continuar con el procedimiento del párr. "Lectura Dirección IP" para leer la dirección IP en la pantalla de la Central. La programación de fábrica es 192.168.0.101.
- **Puerta Módulo IP** Digitar la puerta asignada al Módulo IP que se busca programar (solicitar al administrador de la red). La programación de fábrica es 3064.
- **Código Módulo IP** Digitar el código de acceso asignado al Módulo IP que se desea fijar la programación de fábrica que es 5555.
- **Llave de criptografía** Digitar la llave de criptografía asignada al Módulo IP que se desea programar. La programación de fábrica son 32 ceros.

**Operación** La sección Operaciones recoge los pulsadores para realizar las operaciones descritas a continuación, en el Módulo IP conectado (ver "Recuperar información de ...").

*Carga de Módulo IP – Seleccionar este pulsador para cargar los valores fijados programados en el Módulo IP conectado.*

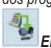

*Enviar al Módulo IP – Seleccionar este pulsador para enviar las programaciones de la página al Módulo Modulo IP conectado.*

*Programaciones de Fábrica – Seleccionar este pulsador para restablecer las programaciones de fábrica del Módulo IP conectado.*

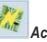

*Actualización Firmware – Seleccionar este pulsador para actualizar el firmware del Módulo IP conectado.*

*Reset de Módulo IP – Seleccionar este pulsador para reajustar el Módulo IP conectado.*

<span id="page-7-0"></span>**Dirección IP** Esta sección es para la programación de los parámetros relativos a la dirección IP.

- **DHCP** Seleccionar esta opción si se desea utilizar el direccionamiento dinámico Módulo IP que se está programando.
- **Programaciones manuales** Seleccionar esta opción si se desea asignar una Dirección IP estática Módulo IP que se está programando, luego programar los parámetros siguientes.

– **Dirección IP**: Digitar la dirección IP que se desea asignar al Módulo IP; la administración de la red suministrará información; la programación de fábrica es 192.168.0.101

- **Plantilla de sub-red:** Debe ser igual a la Plantilla de sub-red para la red local; por cada red local hay una sola plantilla de sub-red válida; todos los nudos de la misma sub-red usarán la misma plantilla de sub-red; la administración de la red suministrará esta información; la programación de fábrica es 255.255.0.0

– **Dirección IP Gateway**: digitar la dirección IP del Gateway local que puede ser utilizado por el Módulo IP para conectarse a un PC externo a la red LAN (red WAN); la programación de fábrica es 0.0.0.0

**Opciones generales:** esta sección es para la programación de las opciones generales del Módulo IP.

- **Clave de criptografía** Si se ha programado, el Módulo IP utilizará esta clave para cifrar y descifrar los paquetes intercambiados con el PC. La Clave de Criptografía puede componerse de 1 a 32 caracteres hexadecimales. Para deshabilitar la criptografía, digitar 0 (cero). Si la Clave de Criptografía no corresponde con aquella del Módulo IP, la comunicación entre el IP y el módulo IP No es posible.
- La programación de fábrica es 0 (la Clave de criptografía no es utilizada).

**Puerta Módulo IP** – Es la puerta que debe utilizarse para comunicar con el Módulo IP.

- La programación de fábrica es 3064.
- **Puerta Central** Es la puerta que debe utilizarse para comunicar con la Central. La programación de fábrica es 3062.
- 
- **Código Módulo IP** Este código se utiliza cuando se emplea FireClass 500 Console para programar, desde remoto o en local, el Módulo IP. El Código debe sustituirse por 4 cifras hexadecimales. La programación de fábrica es 5555.
- **Timeout conexión sin tráfico** Digitar el tiempo máximo que puede transcurrir sin que transiten datos, después del cual la conexión se cierra.

## La programación de fábrica es 20.

**LED Trouble mask /Output Trouble mask** Esta sección permite habilitar/deshabilitar la señalización por parte de la salida OC y del indicador **L** (**8**), de algunos de los eventos reconocidos por el Módulo IP:**Network Absent ( Red ausente), TLink Remote Programming (Programación Central)**. (Leer el pár. "Descripción de los indicadores" para la descripción de los eventos.) Un signo marcador indica que el evento correspondiente es indicado! De fábrica se habilita la señalización del evento Red LAN ausente.

**Opciones de sólo lectura** Los valores de esta sección no son modificables. Éstos muestran alguna información relativa al Módulo IP conectado.

- **MAC Address** Muestra el MAC Address del Módulo IP: el MAC Address es un número asignado de cada dispositivo IP que lo identifica de modo unívoco en todo el mundo.
- **Versión software** Muestra la versión del programa que está girando en el Módulo IP.
- **Versión boot** Muestra la versión del boot.
- **Dirección IP corriente** Muestra la Dirección IP asignado al Módulo IP.

**Velocidad Ethernet** Esta sección es para programar los parámetros relativos a la interfaz Ethernet del Módulo IP: de fábrica se habilita la programación Auto.

- **Auto** Si esta opción se habilita el Módulo IP tomará los valores de Velocidad y Duplex, de la red. Si esta opción se deshabilita los valores de Velocidad y Duplex deben programarse como se describe a continuación.
- **Velocidad** Si la opción Auto es habilitada, programar la Velocidad (Speed) apropiada: **10 Mbps** o **100 Mbps**.
- **Duplex** Si la opción Auto es deshabilitada, programar la Modalidad de Intercambio Datos (Duplex) apropiada: **Half** o **Full**

**Polaridad Salida** Esta sección es para la programación del modo de funcionamiento de la salida OC del Módulo IP.

- **Abrir en avería** La salida está separada cuando está presente la avería (programación de fábrica).
- **Cerrar en avería** La salida se conecta a la masa cuando hay una avería.

#### - **Primera programación**

Para programar por primera vez el Módulo IP se debe crear una red LAN formada por el Módulo IP y por el PC. Proceder como se describe a continuación.

- **1.** Desconectar el cable de red del PC, si está presente.
- **2.** Conectar el Módulo IP al PC utilizando el cable de red.
- **3.** Cambiar la dirección IP del PC a 192.168.0.XXX; (Ver más adelante)
- **4.** Lanzar la aplicación FireClass 500 Console.

**5.** Programar la dirección IP del Módulo IP en una dirección válida para la red a la cual se conectará.

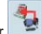

**6.** Seleccionar el pulsador (Enviar al Módulo IP): asegurarse que el **Código**

- **7.** Restablecer la dirección IP original del propio PC (Ver más adelante).
- **8.** Restablecer el cableado original y conectar la FC500IP a la red definitiva.

#### **Comunicador IP**

 **Account Code** – Representa un código unívoco adoptado por el receptor expresado con 10 cifras hexadecimales (de 0 a F) para reconocer la tarjeta a FC500IP. Valor por defecto: (0000FFFFFF).

-*Los valores 0000FFFFFF, FFFFFFFFFF y 0000000000 no son válidos.*

 **Supervision** – Para habilitar la Supervisión, colocar una marca a esta opción. **Main (Receptora principal**)

- **IP Address** Es la dirección IP asignada al receptor con el cual se desea crear la interfaz. Es suministrado por el servicio de seguridad. Si no se conecta un receptor IP, programar la dirección 0.0.0.0. Valor por defecto: 000.000.000.000.
- **Local Port** y **Remote Port** Estos valores representan las puertas a utilizar para comunicar con el receptor. Son suministrados por el servicio de seguridad. Valores por defecto: 3060 (**Local Port**) y 3061 (**Remote Port**).

#### **Backup (Receptora de respaldo)**

**Exerciver2 IP – Es la dirección IP asignada al segundo receptor con el cual se** desea crear la interfaz. Valor por defecto: 000.000.000.000.

-*Para utilizar sólo como receptor de backup, no se pueden supervisar*

 **Local Port** e **Remote Port –** Estos valores representan las puertas a utilizar para comunicar con el receptor de backup.

Valores por defecto: 3065 (**Local Port**) y 3066 (**Remote Port**).

## **Third (Receptora 3)**

 **Receiver3 IP** – Es la dirección IP asignada al receptor del sistema domótico con el cual se desea crear la interfaz. Es suministrado por el servicio de seguridad. Valor por defecto: 40000.

**Local Port** y **Remote Port** –- Estos valores representan las puertas a utilizar para comunicar con el receptor del sistema domótico. Son suministrados por el servicio de seguridad. Valor por defecto: 40001.

-*Para utilizar sólo como receptor del sistema domótico, no se pueden supervisar*

**Cambiar la dirección IP del PC** En ambiente Windows XP o siguiente, proceder como se describe a continuación.

- **1.** Abrir la ventana de propiedades de la red.
- **2.** Seleccionar la tarjeta **Protocolo Internet (TCP/IP)**.

**3.** Seleccionar el pulsador **Propiedad**: se abrirá la ventana **Propiedad – Protocolo Internet (TCP/IP)**.

**4.** Habilitar la opción **Utilizar la siguiente dirección IP**.

**5.** Introducir el valor 192.168.0.XXX en el campo **Dirección IP (**XXX diferentes de 101). Terminada la programación del Módulo IP restablecer la dirección IP del PC siguiendo el mismo procedimiento.

# ■ Restablecimiento de las programaciones de fábrica

Es posible restablecer las programaciones de fábrica como se describe a continuación.

-*Con el restablecimiento de las programaciones de fábrica NO será posible volver a comunicar con el Módulo IP y con la central por medio de la red LAN, pero solamente con el procedimiento descrito en el párr. "Primera programación".*

Via software Seleccionar el pulsador (programaciones de Fábrica) de la página Módulo IP.

#### **Vía hardware** Proceder como se describe a continuación.

**1.** Desconectar la alimentación del Módulo IP: desconectar el borne [+V] de la bornera **1**.

**2.** Desconectar el cable PC-Link (**11**) del conector **2** (o desconectar el cable Flat, ver nota de la última página) .

**3.** Realizar un corto circuito en los primeros dos terminales del conector **2**, marcados con el símbolo  $\sim$ 

**4.** Alimentar el Módulo IP (volver a conectar el borne [+V] a la bornera **1**) mantenien-

do en corto circuito los terminales del conector **2**, hasta que el indicador **S** (**4**) no parpadee.

**5.** Volver a conectar el cable PC-Link (**11**) del conector **2** ( o cable Flat, ver nota de la última página).

# **Lectura Dirección IP**

La dirección IP asignada al Módulo IP puede ser leída en la pantalla de la Central, como se describe a continuación.

**1.** Presionar **F2** (Analizar)

**2.** Presionar la tecla **6** (Comunic.): la pantalla muestra la Versión Firmware (**ver FW**) y la dirección IP (**DIREC.**) del Módulo IP (ver la línea de la pantalla marcada con **I**)

**Módulo IP** sea 5555.

# <span id="page-8-0"></span>**Descrição geral**

A central FC500IP é um Módulo IP que permite a conexão das centrais pertencentes à série FC500 a uma rede LAN. O Módulo IP pode ser conectado a uma rede LAN mediante um endereço IP particular ou mediante o endereçamento dinâmico DHCP. Dentro da própria rede, por meio do aplicativo FireClass500 consola, será possível realizar todas as operações que podem ser implementadas pela aplicação por via serial. Ademais, ao dispor de um endereço público IP, podem-se realizar as operações de telegerenciamento e telecontrolo da central, de qualquer lugar do mundo, a condição de ter a disposição um acesso à rede Internet.

-*A cada instante, somente um PC pode ser conectado à Central mediante LAN ou WAN A tentativa de conectar um outro PC à mesma central será impedida.*

# **Identificação das partes**

Nas instruções, os números em negrito referem-se às partes identificadas na Figura 1, que se encontra no final das instruções, e descritas na tabela a seguir.

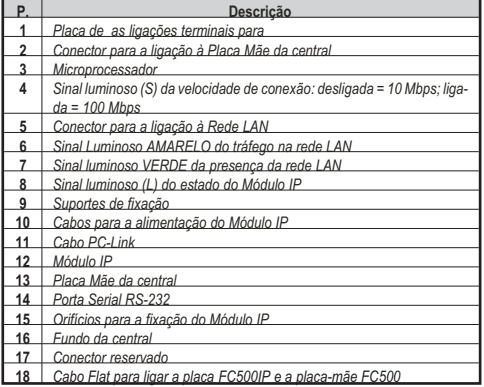

#### - **Descrição dos sinais luminosos**

O módulo IP é equipado com os sinais luminosos descritos a seguir.

**Sinal luminoso AMARELO (6)** Este sinal encontra-se sobre o conector para a rede LAN (5) e indica a presença de tráfego entre o Módulo IP e a rede LAN.

**Sinal luminoso VERDE (7)** Este sinal encontra-se sobre o conector para a rede LAN (5) e indica a presença da rede LAN:

 $\triangleright$  ligada = relé LAN presente;  $\triangleright$  desligada= rede LAN ausente.

**Sinal luminoso S (4)** Indica as velocidades de conexão da rede LAN:  $\geq$  desligada = 10 Mbps;  $\geq$  ligada = 100 Mbps.

**Sinal luminoso L (8)** Indica os eventos listados na tabela a seguir.

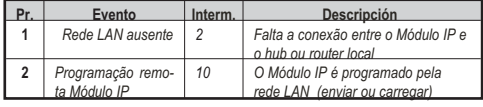

-*O software, usado para a programação do módulo IP, pode dar a possibilidade de habilitar/inibir a sinalização dos eventos enumerados na tabela anterior. Até o módulo IP ser programado com o software, só fica habilitada a sinalização de "Rede LAN ausente"*

Ao verificar-se de um dos eventos listados na tabela acima, o sinal luminoso L pisca o número de vezes indicado na coluna Interm. com uma pausa de 1 segundo. Ao verificar-se vários eventos contemporaneamente, o sinal luminoso L indica qual é, entre eles, o que apresenta prioridade maior (ver a coluna Pr. da tabela anterior). O piscar lento (a cada 5 seg. approx.) do sinal luminoso **L** indica o funcionamento normal de la Placa.

#### - **Saída Open Collector**

O módulo IP dispõe de uma saída Open Collector, ver OC na placa de terminais (1). Esta saída ativa-se (é ligada à massa) pelos seguintes eventos:

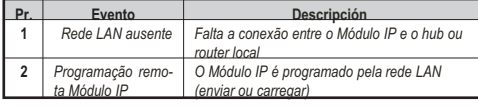

-*O software, usado para a programação do módulo IP, pode dar a possibilidade de habilitar/inibir a ativação da saída Open Collector para os eventos enumerados na tabela anterior. Até o módulo IP ser programado com o software, a ativação da saída fica inibida.*

# **Instalação**

O Módulo IP deve ser instalado no fundo da central, como demonstra a Figura 1, que se encontra no final das instruções, e como descrito a seguir.

- !**! Antes de instalar o Módulo IP, desconectar a central da rede eléctrica (devem ser descontectadas tanto a rede quanto as baterias). Se isso não for possível, ligar por última a alimentação do Módulo IP: antes o terminal [M] depois o terminal [+V].**
- **1.** Abrir a central, como descrito nas instruções relativas.

**2.** Fixar o Módulo IP sobre o fundo da central, em correspondência dos orifícios **15,** mediante os parafusos em dotação.

**3.** Ligar o conector **2** do Módulo IP à Porta Serial da central (**14**), mediante o Cabo PC-Link em dotação (**11**).

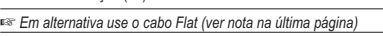

**4.** Ligar o conector **5** à rede LAN mediante um cabo Ethernet.

-*Utilizar um cabo Ethernet blindado (STP ou FTP) classe 5 ou superior.*

**5.** Se previsto, ligar o terminal [OC] da placa de terminais **1.**

**6.** Ligar os terminais [+V] e [M] da placa de terminais **1**, respectivamente, aos terminais [12V] e [M] da placa mãe da central(**16**).

**7.** Repristinar a alimentação da central.

**8.** Programar o Módulo IP como descrito no cap. "Programação".

# **Programação**

Mediante o aplicativo **FireClass500 Consola**.

Neste capítulo, descrevem-se os parâmetros relativos ao Módulo IP. Para maiores informações acerca da instalação e utilização do aplicativo FireClass 500 Consola, acerca dos procedimentos de programação assim como os demais parâmetros não objecto deste capítulo, favor ler o MANUAL DE INSTALAÇÃO da central.

A configuração e a programação dos parâmetros relativos ao Módulo IP realizam-se mediante a página **Módulo IP,** como descrito a seguir.

#### ■ Página Módulo IP

A página Módulo IP destina-se à programação dos parâmetros relativos ao Módulo IP, como descrito a seguir.

**Recupera informações de....** Esta secção é dedicada à configuração dos parâmetros necessários para comunicar com o Módulo IP.

- **Endereço IP** Digitar o endereço IP correspondente ao Módulo IP que se quer programar, ou, se foi programada a modalidade DHCP (endereço IP dinâmico), solicitar ao administrador da rede o endereço IP correspondente ao Módulo IP ou seguir o procedimento do cap. "Leitura Endereço IP" para ler o endereço IP sobre o visor da Central. A configuração de fábrica è 192.168.0.101.
- **Porta Módulo IP** Digitar a porta correspondente ao Módulo IP que se quer programar (solicitar ao administrador da rede). A configuração de fábrica è 3064.
- **Código Módulo IP** Digitar o código de acesso correspondente ao Módulo IP que se quer programar; a configuração de fábrica é 5555.
- **Chave de criptografia** Digitar a chave de criptografia correspondente ao Módulo IP que se quer programar. A configuração de fábrica é constituída por 32 zeros.

**Operação** A secção Operações recolhe os botões para realizar as operações descritas a seguir, sobre o módulo IP, ligado (ver "Recupera informações de ...").

*Envia ao Módulo IP – Seleccionar este botão para enviar as configurações da página ao Módulo IP ligado.*

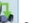

*Carregamento pelo Módulo IP – Seleccionar este botão para carregar as configurações programadas no Módulo IP ligado.*

*Configurações de Fábrica – Seleccionar este botão para restabelecer as configurações de fábrica do Módulo IP ligado.*

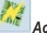

*Actualização Firmware – Seleccionar este botão para actualizar o firmware do Módulo IP ligado.*

*Reset placa IP– Selecione este botão para restaurar o Módulo IP interligado.*

<span id="page-9-0"></span>**Endereço IP** Esta secção é dedicada à configuração dos parâmetros relativos ao endereco IP

- **DHCP** Seleccionar esta opção ao querer utilizar o endereçamento dinâmico para o Módulo IP que se está programando.
- **Configurações manuais –** Seleccionar esta opção ao querer associar um Endereço IP fixo ao Módulo IP que se está programando, então configurar os parâmetros a seguir.
- **Endereço IP**: digitar o Endereço IP que se quer associar ao Módulo IP; o administrador da rede irá fornecer esta informação; a configuração de fábrica é 192.168.0.101

– **Máscara de subrede**: deve coincidir com a Máscara de Subrede para a rede local; para cada rede local há uma única Máscara de subrede válida; todos os nós da mesma subrede utilizarão a mesma Máscara de subrede; o administrador da rede fornecerá esta informação; a configuração de fábrica é 255.255.0.0

– **Endereço IP Gateway**: digitar o endereço IP do Gateway local, que pode ser utilizado pelo Módulo IP para conectar-se a um PC externo à rede LAN (rede WAN); a configuração de fábrica é 0.0.0.0

**Opções gerais** Esta secção é dedicada à configuração das opções gerais do Módulo IP.

- **Chave de criptografia** Se estiver programada, o Módulo IP utilizará esta chave para cifrar e decifrar os pacotes comutados com o PC. A chave de Criptografia pode ser constituída de 1 a 32 caracteres hexadecimais. Para desabilitar a criptografia, digitar 0 (zero). Se a Chave de Criptografia não corresponder àquela do Módulo IP, a comunicação entre o PC e o Módulo IP NÃO será possível.
- A configuração de fábrica é 0 (a Chave de Criptografia não é utilizada).
- **Porta Módulo IP** È a porta que deve ser utilizada para comunicar com o Módulo IP.
- A configuração de fábrica é 3064.
- **Porta Central** È a porta que deve ser utilizada para comunicar com a Central.
- A configuração de fábrica é 3062.
- **Código Módulo IP** Este código é utilizado quando se usa FireClass 500 Consola para programar, de remoto ou no local, o Módulo IP. O Código deve ser constituído por 4 dígitos hexadecimais. A configuração de fábrica é 5555.
- **Timeout conexão sem tráfego** Digitar o tempo máximo que pode transcorrer sem tráfego de dados, depois do qual a conexão é encerrada.

A configuração de fábrica é 20 segundos.

**LED Trouble mask /Output Trouble mask Máscara Avarias LED/Máscara Avarias Saída** Esta secção permite a habilitação/desabilitação do sinal por parte da saída OC e do sinal luminoso **L** (**8**), de alguns entre os eventos reconhecidos pelo Módulo IP: **Network Absent (Rede ausente), TLink Remote Programming (Programação Central)**. (É favor ler o cap. "Descrição dos sinais luminosos" para a descrição dos eventos). Um sinal de selecção indica que o evento correspondente é sinalizado! O sinal do evento Rede LAN ausente é habilitado de fábrica.

**Opções somente leitura** Os valores desta secção não podem ser modificados. Eles exibem algumas informações relativas ao Módulo IP conectado.

- **MAC Address** Exibe o MAC Address do Módulo IP: O MAC Address é um número associado a cada dispositivo IP que o identifica de maneira unívoca, no mundo inteiro.
- **Versão software** Exibe a versão do programa que está rodando sobre o Módulo IP. **Versão boot** – Exibe a versão do boot.
- 
- **Endereço IP corrente** Exibe o endereço IP associado ao Módulo IP.

**Velocidade Ethernet** Esta secção serve à configuração dos parâmetros relativos à interface Ethernet do Módulo IP: a configuração AUTO é habilitada de fábrica.

- **Auto** Se esta opção estiver habilitada, o Módulo IP assumirá os valores de Velocidade e Duplex, desde a rede. Se esta opção estiver desabilitada, os valores de Velocidade e Duplex devem ser configurados como descrito a seguir.
- **Velocidade -** Se a opção Auto estiver desabilitada, configurar a Velocidade (Speed) adequada: **10 Mbps** ou **100 Mbps**.
- **Duplex** Se a opção Auto estiver desabilitada, configurar a Modalidade de Troca Dados (Duplex) adequada: **Half** ou **Full**

**Polaridade de Saída** Esta secção serve para a configuração do modo de funcionamento da saída OC do Módulo IP.

- **Abre sobre falha** A saída é suspensa em caso de falha (configuração de fábrica).
- **Fecha sobre falha** A saída é conectada à massa em caso de falha.

#### - **Primeira programação**

Para programar pela primeira vez o Módulo IP, deve ser criada uma rede LAN constituída pelo Módulo IP e pelo PC. Proceder como descrito a seguir.

- **1.** Desconectar o cabo de rede do PC, se houver.
- **2.** Conectar o Módulo IP ao PC mediante um cabo de rede.
- **3.** Modificar o endereço IP do PC para 192.168.0.XXX; (ver mais adiante)
- **4.** Iniciar o aplicativo FireClass 500 Consola.

**5.** Configurar o endereço IP do Módulo IP sobre um endereço válido para a rede à qual será conectado.

**Módulo IP** seja 5555.

**6.** Seleccionar o botão (Envia ao Módulo IP): certificar-se de que o **Código**

- **7.** Restabelecer o endereço IP originário do próprio PC (ver mais adiante).
- **8.** Restabelecer os cabos originais e conectar a FC500IP à rede definitiva.

# **Comunicador IP**

 **Account Code** – Representa um código unívoco adotado pelo receptor expresso com 10 dígitos hexadécimais (de 0 a F) para reconhecer a placa FC500IP. Valor de fábrica: (0000FFFFFF).

-*Os valores 0000FFFFFF,FFFFFFFFFF e 0000000000 não são válidos.*

 **Supervision** – Para habilitar a Supervision, coloque um visto nesta opção. **Main**

- **IP Address** É o endereço IP atribuído ao receptor com o qual deseja comunicar. É fornecido pelo central de supervisão. Se não ligar um receptor IP, programe o endereço 0.0.0.0. Valor de fábrica: 000.000.000.000.
- **Local Port** e **Remote Port** Estes valores representam as portas a utilizar para comunicar com o receptor. São fornecidas pelo central de supervisão. Valor de fábrica: 3060 (**Local Port**) e 3061 (**Remote Port**).

#### **Backup**

 **IP Address** – o endereço IP atribuído ao segundo receptor com o qual deseja comunicar.

Valores de fábrica: 000.000.000.000.

<u>.</u><br>■ A utilizar apenas como receptor de backup, não supervisionado

 **Local Port** e **Remote Port** – Estes valores representam as portas a utilizar para comunicar com o receptor de backup.

Valores de fábrica: 3065 (**Local Port**) e 3066 (**Remote Port**).

**Third**

- **IP Address** É o endereço IP atribuído ao receptor do sistema domótico com o qual deseja comunicar. É fornecido pelo central de supervisão. Valores de fábrica: 40000.
- **Local Port** e **Remote Port** Estes valores representam as portas a utilizar para comunicar com o receptor do sistema domótico. São fornecidas pelo central de supervisão. Valores de fábrica: 40001.

-*A utilizar apenas como receptor do sistema domótico, não supervisionado*

**Trocar o endereço IP do PC** Em ambiente Windows XP e sucessivos, proceder como descrito a seguir.

- **1.** Abrir a janela das propriedades da rede.
- **2**. Seleccionar a ficha **Protocolo Internet (TCP/IP).**
- **3.** Seleccionar o botão **Propriedades**: abrir-se-á a janela **Propriedades Protocolo Internet (TCP/IP)**
- **4**. Habilitar a opção **Utiliza o seguinte endereço IP.**

**5**. Introduzir o valor 192.168.0.XXX no campo **Endereço IP** (XXXdiferente de 101)**.** Uma vez terminada a programação do Módulo IP, restabelecer o endereço IP do PC, seguindo o mesmo procedimento.

## ■ Restabelecimento das configurações de fábrica

As configurações de fábrica podem ser restabelecidas como descrito a seguir.

-*Ao restabelecer as configurações de fábrica NÃO será mais possível comunicar com o Módulo IP e com a central por meio da rede LAN, mas somente com o procedimento descrito no cap. "Primeira programação".*

Pelo software Seleccionar o botão **(Configurações de Fábrica)** da página Módulo IP.

Pelo hardware Proceder como descrito a sequir.

**1.** Retirar a alimentação do Módulo IP: desconectar o terminal [+V] da placa de terminais **1**.

**2.** Desconectar o cabo PC-Link (**11)** do conector **2** (o desconectar cabo Flat (ver nota na última página).

**3.** Curto-circuitar os primeiros dois terminais do conector **2,** identificados com o símbolo -

**4.** Alimentar o Módulo IP (reconectar o terminal [+V] da placa de terminais **1**) e manter em curto-circuito os terminais do conector **2**, até que o sinal luminoso **S** 

(**4**) acenda-se intermitentemente.

**5.** Reconectar o cabo PC-Link (**11**) do conector **2** (o reconectar cabo Flat (ver nota na última página).

# **Leitura Endereço IP**

O endereço IP associado ao Módulo IP pode ser lido sobre o visor da Central, como descrito a seguir.

**1.** Carregar em **F2** (Analisa)

**2.** Carregar na tecla **6 (**Comunic.): o visor exibe a Versão Firmware ( **ver FW)** e o endereço IP (INDIR) do módulo IP (ver a linha do visor identificada com **I**)

# <span id="page-10-0"></span>**Caratteristiche tecniche-Technical features Características técnicas-Características técnicas**

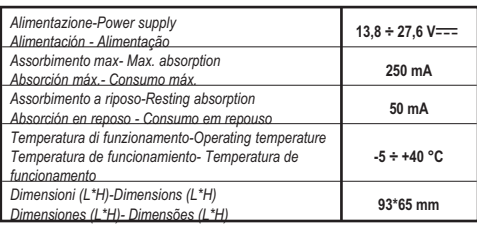

-*Se si collega la scheda FC500 IP con la scheda madre tramite il cavo flat (18) (vedi Fig. 1 -b), si può attivare la funzione di Comunicatore Digitale. Se è richiesta solo la funzione di Comunicatore Digitale non sono necessari il cavo PCLink (11) e l'alimentazione della scheda stessa, cavetti (10) (vedi Fig. 1 -a). Se sono richieste sia la funzione di Comunicatore che quella di Intefaccia PC sono necessari sia il cavo flat che il cavo PCLINK ma in questo caso non è richiesto il collegamento dell'alimentazione (10).*

*If you connect the FC500 IP board with the motherboard via flat cable (18) (Fig. 1-b) the Digital Communicator function will be activated. If the Digital Communicator function only is requested the PCLINK cable (11) and the cables for board power are not necessary 10) (see Figure 1-a). If both Digital Communicator than PC interface function is requested the flat cable and the PCLINK cable are necessary, but not the power connection (10).*

*Si se conecta la tarjeta FC500 IP con la tarjeta madre usando el cable flat (18) (ver Fig.1-b), se puede activar la función del comunicador Digital. Si se pide sólo la función Comunicador Digital non son necesarios el cable PCLink (11) y la alimentación de la tarjeta misma, cables (10) (ver Fig. 1 -a). Si se piden tanto la función Comunicador como la de Interfaz PC son necesarios el cable flat y el cable PCLINK pero en este caso no se necesita la conexión de la alimentación (10)..*

*Se ligar a placa FC500 IP à placa-mãe usando o cabo flat (18) (veja a Fig.1-b), pode ativar a função de Comunicador Digital. Se for necessária apenas a função de Comunicador Digital não são necessários o cabo PCLink (11) e a alimentação da própria placa, fios (10) (veja a Fig. 1 -a). Se for necessária quer a função de Comunicador, quer a de Interface PC são necessários tanto o cabo flat, como o cabo PCLINK, mas neste caso não é necessária a ligação da alimentação (10).*

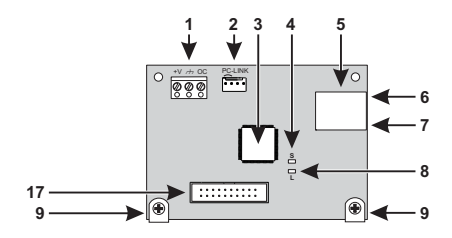

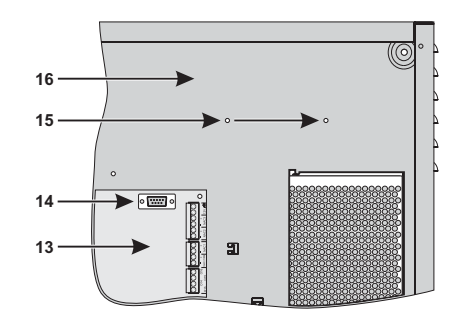

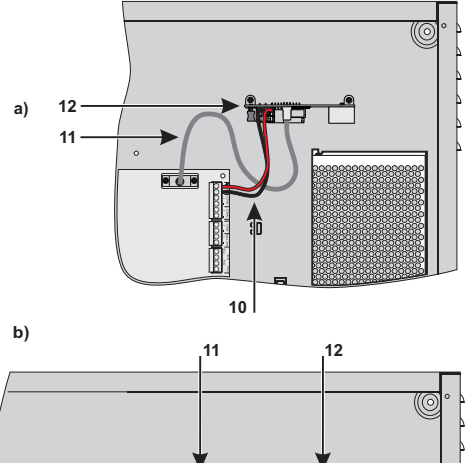

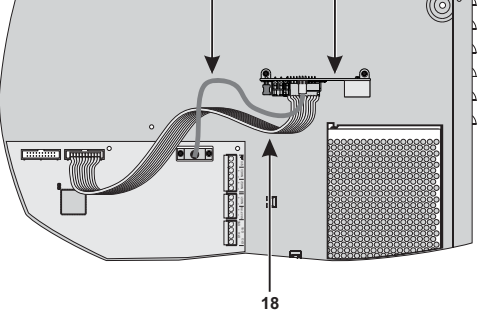

**Figura 1** *Identificazione delle parti e installazione del Modulo IP Parts Description and Installation of Modulo IP Identificación de los Componentes e instalación del Módulo IP Identificação dos Componentes e Instalação do Módulo IP*

# NOTES

This product uses the FreeRTOS.org real time kernel. The FreeRTOS.org source code can be obtained by visiting <http://www.FreeRTOS.org>

#### **FreeRTOS LICENSING**

*"The FreeRTOS source code is licensed by the GNU General Public License (GPL) with an exception. The full text of the GPL is available here:* <http://www.freertos.org/license.txt.> *The text of the exception is available on FreeRTOS official website:* <http://www.FreeRTOS.org> – License and Warranty Page

*The exceptions permits the source code of applications that use FreeRTOS soley through the API published on this WEB site to remain closed source, thus permitting the use of FreeRTOS in commercial applications without necessitating that the whole application be open sourced. The exception should only be used if you wish to combine FreeRTOS with a proprietary product and you comply with the terms stated in the exception itself."*

This product contains software which include the lightweight IP (lwIP) networking stack that was originally written by Adam Dunkels of the Swedish Institute of Computer Science but now is being actively developed by a team of developers distributed world-wide, which has been incorporated under the following license.

#### **LwIP LICENSING:**

*"lwIP is licenced under the BSD licence:*

*Copyright (c) 2001-2004 Swedish Institute of Computer Science. All rights reserved.*

*Redistribution and use in source and binary forms, with or without modification, are permitted provided that the following conditions are met:*

*1. Redistributions of source code must retain the above copyright notice, this list of conditions and the following disclaimer.*

*2. Redistributions in binary form must reproduce the above copyright notice, this list of conditions and the following disclaimer in the documentation and/or other materials provided with the distribution.*

*3. The name of the author may not be used to endorse or promote products derived from this software without specific prior written permission.*

*THIS SOFTWARE IS PROVIDED BY THE AUTHOR ''AS IS'' AND ANY EXPRESS OR IMPLIED WARRANTIES, INCLUDING, BUT NOT LIMITED TO, THE IMPLIED WARRANTIES OF MERCHANTABILITY AND FITNESS FOR A PARTICULAR PURPOSE ARE DISCLAIMED.*

*IN NO EVENT SHALL THE AUTHOR BE LIABLE FOR ANY DIRECT, INDIRECT, INCIDENTAL, SPECIAL, EXEMPLARY, OR CONSEQUENTIAL DAMAGES (INCLUDING, BUT NOT LIMITED TO, PROCUREMENT OF SUBSTITUTE GOODS OR SERVICES; LOSS OF USE, DATA, OR PROFITS; OR BUSINESS INTERRUPTION) HOWEVER CAUSED AND ON ANY THEORY OF LIABILITY, WHETHER IN CONTRACT, STRICT LIABILITY, OR TORT (INCLUDING NEGLIGENCE OR OTHERWISE) ARISING IN ANY WAY OUT OF THE USE OF THIS SOFTWARE, EVEN IF ADVISED OF THE POSSIBILITY OF SUCH DAMAGE."*

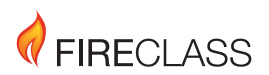

#### © FireClass

Tyco Fire & Security GmbH Victor von Bruns-Strasse 21 8212 Neuhausen am Rheinfall Switzerland Tel.: +41 (0)52 633 02 44 Fax: +41 (0)52 633 02 59

www.fireclass.net

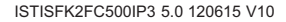

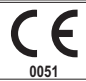

Tyco Fire & Security GmbH Victor von Bruns-Strasse 21 8212 Neuhausen am Rheinfall Switzerland **12**

**DoP-2015-4179** (FC500IP in FC510/FC520) **13**

#### **DoP-2015-4211** (FC500IP in FC501-L/FC501-H/FC501-HK)

Tyco Fire & Security GmbH Victor von Bruns-Strasse 21 8212 Neuhausen am Rheinfall Switzerland **12**

**DoP-2015-4193** (FC500IP in TY510MX/TY520MX)

#### **EN 54-21**

Alarm transmission and fault warning routing equipment for fire alarm systems installed in buildings.

# **EN 54-21 ESSENTIAL CHARACTERISTICS**

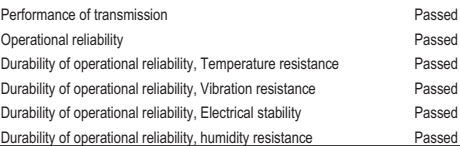